# **DXView Online Help**

DXView enables you to

- determine a callsign's DXCC entity and location information, including latitude, longitude, gridsquare, IOTA tag, CQ zone, ITU zone, beam heading, distance, and country map
- select a location on its built in world map, or optionally on DX Atlas (version 2.1 or later), by
	- o entering a callsign
	- o entering a latitude and longitude
	- o entering a grid square
	- o entering an IOTA tag
	- o clicking on that location (built-in world map only)
	- display sunrise and sunset times for any selected location
- plot information on its built-in world map, or optionally on DX Atlas (version 2.1 or later)
	- o beam headings and great circle signal paths
	- o solar position
	- o solar terminator
	- o spotted DX stations and QSOs captured by SpotCollector (QSOs can only plotted on the built-in world map)
	- o award progress from the currently-open DXKeeper log
	- prepare to work a DX station plotted on the built-in world map by automatically
		- o setting your transceiver to the appropriate frequency and mode via Commander
			- o creating and initializing a new DXKeeper log entry
- control and align PC-connected antenna rotators

# **Prerequisites**

# **Downloading and Installation**

## **Operation**

- Using the World Map
- Selecting a position
- Displaying Auroral zones on the World Map
- Displaying a callsign's location
- Highlighting callsigns known to QSL via Logbook of the World
- Selecting a DXCC Entity
- Locating an Island from its IOTA tag
- Positioning an antenna rotator
- Viewing a country map
- Plotting the selected location
- Displaying the selected location in MapQuest
- Displaying the selected location in Google Maps
- Displaying sunrise and sunset times
- Displaying DX spots, DX QSOs, Logged QSOs, and DXCC Entity Award Progress
- Selecting a spot
- Keyboard shortcuts

# **Configuration**

# **Managing the DXCC Database**

- DXCC Database structure
- Viewing and changing Entries in the DXCC database
- Keyboard shortcuts

# **DXView Prerequisites**

To use DXView, you need

- a PC running Windows 95 (v4.00.950 B or v4.00.950 C), Windows 98, Windows NT, Windows 2000, or Windows XP, ideally
	- o 75 MHz Pentium or better
	- o 32 MB RAM or better
- an SVGA display or better

# **DXView Download and Installation**

# **Important Note**

All DXLab applications are produced using a process that generates frequent releases, referred to as **development releases**. Every few months, a stable development release is used to create a **full release** containing all software and documentation components. Development releases contain only those components that have changed since the most recent full release. Thus installing DXView on a PC for the first time is a two-step process:

- 1. install the most recent full release
- 2. install the most recent development release

The instructions below describe how to install the most recent full release. When you've completed these steps, check http://www.qsl.net/dxlab/download.htm for access to the latest development release and instructions for installing it.

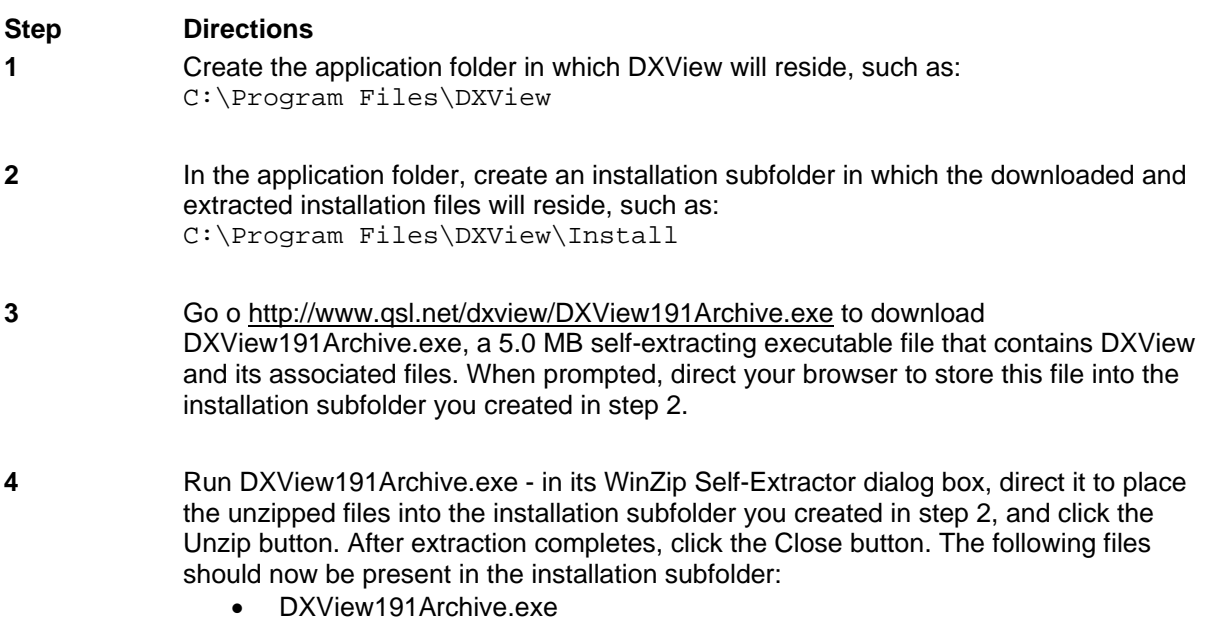

- DXView1.cab
- DXView2.cab
- DXView3 cab
- DXView4.cab
- setup.exe
- Setup.lst
- **5** If a previous version of DXView is installed on your PC, uninstall it using the Add/Remove Programs applet in the Windows Control Panel

**6** To install DXView, run the setup.exe program in the installation subfolder. Ignoring the setup program's request to close all running applications may result in error messages during the installation process, and possibly a faulty installation.

> After copying several system files, the setup program may ask that you reboot your PC before continuing with the setup. If, after rebooting, your PC does not run setup.exe on its own, direct it to do so.

> The setup program may report that the files being installed are older than files already installed on your system, and ask whether you want to over-write the existing newer files with the older files -- you should decline.

> The setup program may ask to replace obsolete files with newer files; these new files are Microsoft-supplied updates to components used by multiple applications. DXView will likely not run unless you allow these replacements. The updated components are upwardly compatible with their older versions. In theory, existing applications that use these updated components should not break. **but this is not guaranteed**. If you are risk-averse, cancel the DXView setup and install a configuration snapshot utility like ConfigSafe on your PC. Then if the DXView (or any other) installation does break existing applications, you can easily revert to a working configuration.

- **7** DXView requires a DXCC database. If you have not previously installed DXView, or if you wish to overwrite your existing DXCC database with an up-to-date version, then go to http://www.qsl.net/dxview/DXCC.exe to download DXCC.exe, a .5 MB self-extracting executable file that contains a DXCC database. When prompted, direct your browser to store this file into the installation subfolder you created in step 2. Then run DXCC.exe - in its WinZip Self-Extractor dialog box, direct it to place the unzipped files into the Databases subfolder created by DXView in step 6, and click the Unzip button.
- **8** To execute DXView, run the program DXView, exe in the application folder.
- **9** If you haven't previously downloaded country maps, go to http://www.qsl.net/dxlview/CountryMaps.exe to download CountryMaps.exe, a 6.8 MB self-extracting executable file that contains country maps for many DXCC entities. When prompted, direct your browser to store this file into the installation subfolder you created in step 2.
- **10** Run CountryMaps.exe in its WinZip Self-Extractor dialog box, direct it to place the unzipped files into the Maps subfolder created by DXView in step 6, and click the Unzip button.
- **11** After DXView is installed and you've verified that it works, you may delete the installation subfolder and the files it contains.
- **12** Check http://www.qsl.net/dxlab/download.htm for access to the latest development release

You can uninstall DXView by running the Add/Remove Programs applet on the Windows Control Panel.

If you have questions or suggestions, please post them on the DXLab reflector at http://groups.yahoo.com/group/dxlab/; if you're not a member, you can sign up at http://www/qsl.net/dxlab/reflector.htm.

# **DXView Operation**

DXView's major functions can be invoked by clicking buttons in its Info window, or by striking keyboard shortcuts.

## **Using the World Map**

DXView employs three windows:

- textual information DXCC entity, latitude and longitude, grid square, IOTA tag, etc. is displayed in the Info window
- geographic information is displayed on either the built-in World Map window's equidistant cylindrical projection of the world, or on the DX Atlas world map (version 2.1 or later)
- sunrise and sunset times over a 30-day interval for both your QTH and the currently selected location are displayed in the Sunrise/Sunset window

To display the currently-selected World Map, click the **World** button in the Info window's Map panel. If you have configured WinWarbler to use its built-in World Map, you can use the controls in the World Map window's Map panel to display

- continental boundaries (with or without Antarctica)
- Maidenhead Field boundaries
- CQ zone boundaries
- ITU zone boundaries
- **ITU region boundaries**

Both the built-in World Map window and the DX Atlas world map display

- your QTH, as a solid black circle
- the currently selected position, as a solid blue circle
- the great circle route between your QTH and the currently selected position, as a blue line
- the sun's current position or its position at a specified date and time, as a solid yellow circle
- the position of the solar terminator, via shading of the nighttime area
- the positions of stations you have spotted or worked, as solid circles whose color your can specify (default is red)

The built-in World Map window also displays

- the paths between spotted DX stations and the stations that spotted them
- the borders of the auroral zones, in magenta

If the built-in World Map is in use and Solar Position panel's **Current** button is selected, the solar position and terminator are updated every two minutes; the World Map window's title bar displays the time of the most recent update. To view the solar position and terminator at a specific date and time, click the **At this UTC date/time** button and specify a UTC date and time using the format dd-mmm-yyyy hh:mm; if this date and time are valid, the solar position and terminator will be displayed, and the World Map window's title bar will display this date and time until you specify another, or until you select the Solar Position panel's **Current** button. The DX Atlas continuously updates its display of the solar position and terminator, and provides controls for displaying the positions of solar position and terminator at any time in the past or future.

To set your QTH, click the **Config** button and specify your latitude and longitude in the *General* tab's QTH panel. Alternatively, select your QTH position as described in the next section, click the **Config** button, and then click the **Position** button in the *General* tab's QTH panel.

## **Selecting a position**

There are four ways to select a position:

- click on its location in the built-in World Map window or in the DX Atlas world map, if enabled
- enter its latitude and longitude in the Info window's **Latitude** and **Longitude** textboxes, and strike the **Enter** key in either textbox
- enter its grid square in the Info window's **Grid** textbox, and strike the **Enter** key
- enter its IOTA tag in the Info window's **IOTA** textbox, and strike the **Enter** key

Selecting a position plots its position in the World Map window as a solid blue circle, plots the great circle route connecting it and your QTH as a blue line, and updates the following Info window textboxes:

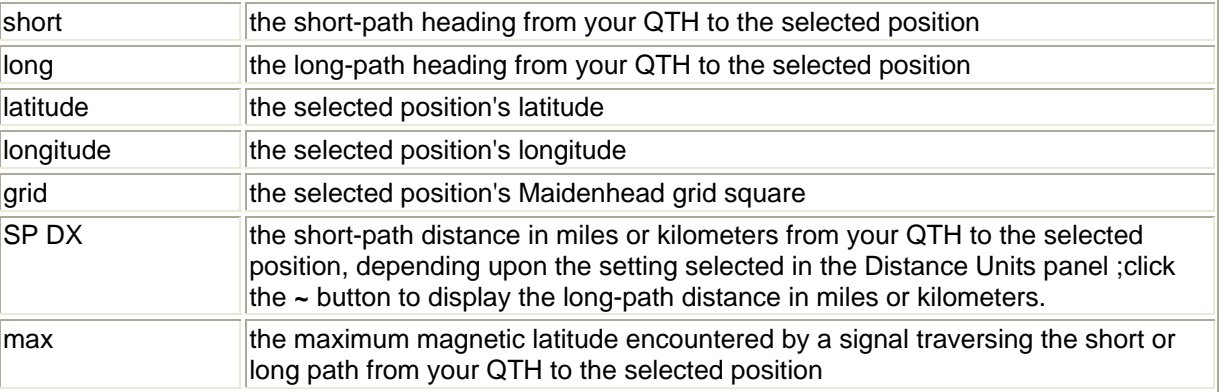

If you depress the **Ctrl** key while selecting a location by clicking on a map location, DXView will rotate your antenna to the location's short path heading; if you depress the **Alt** key, DXView will rotate your antenna to the location's long path heading.

If you depress the **Shift** key while selecting a location by clicking on a map location, DXView will direct PropView to compute and display a propagation forecast to the designated location.

Latitudes should be entered in the format X Y' Z, where

- X is the degrees component of your QTH latitude
- Y is the minutes component of your QTH latitude
- Z is the letter N or S

Examples of latitudes include 38 15' N and 42S . If you enter an illegal latitude, the value 0 0' S will be used.

Longitudes should entered in the format X Y' Z, where

- X is the degrees component of your QTH longitude
- Y is the minutes component of your QTH longitude
- Z is the letter E or W

Examples of latitudes include 122 10' W and 10E . If you enter an illegal longitude, the value 0 0' E will be used. The accuracy of DXView's computation of the maximum magnetic latitude encountered by a signal depends in part on knowing the geographic location of the Magnetic Poles; as the magnetic poles drift significantly from year to year, these settings should be updated annually.

### **Displaying Auroral Zones**

If you check the **Aurora** box in the World Map window's Plot panel, the predicted boundaries of the northern and southern aurora zones will be displayed on the built-in World Map, enabling you to visually determine the extent to which a signal path may be influenced by auroral transit. As described in

http://sprg.ssl.berkeley.edu/forecast/currentshelp.html , the auroral boundaries expand as the earth's magnetosphere increases in strength due to solar activity. This field strength is measured and widely reported using a parameter referred to as the K index, which takes on values from 0 (low field strength) to 9 (extremely high field strength). DXView provides a textbox on its Info window's GeoMag panel for you to specify the current value of the K index, which is available from WWV broadcasts and propagation web sites. SpotCollector automatically captures the most recent K index from WWV spots; if SpotCollector is running, DXView's **K index** textbox will be automatically updated as SpotCollector receives WWV data. The accuracy of DXView's prediction of auroral zone boundaries depends in part on knowing the geographic location of the Magnetic Poles; as the magnetic poles drift significantly from year to year, these settings should be updated annually.

#### **Displaying a callsign's location**

Enter or paste a callsign (or callsign fragment or prefix) into the Info window's **Callsign** textbox; characters will be displayed in red font until you initiate the search by striking the **Enter** key, or by clicking the **Go** button. If an Entity Overide is specified for the callsign, the specified DXCC entity will be used; otherwise, the DXCC Database will be searched to determine the callsign's DXCC entity and location. If successful, the current position is set to a location in the DXCC entity; the current position is chosen based on secondary information in the callsign, e.g. the prefix and call area. DXView plots the current position in the World Map window as a solid blue circle, plots the great circle route connecting it and your QTH as a blue line, and updates the following Info window textboxes:

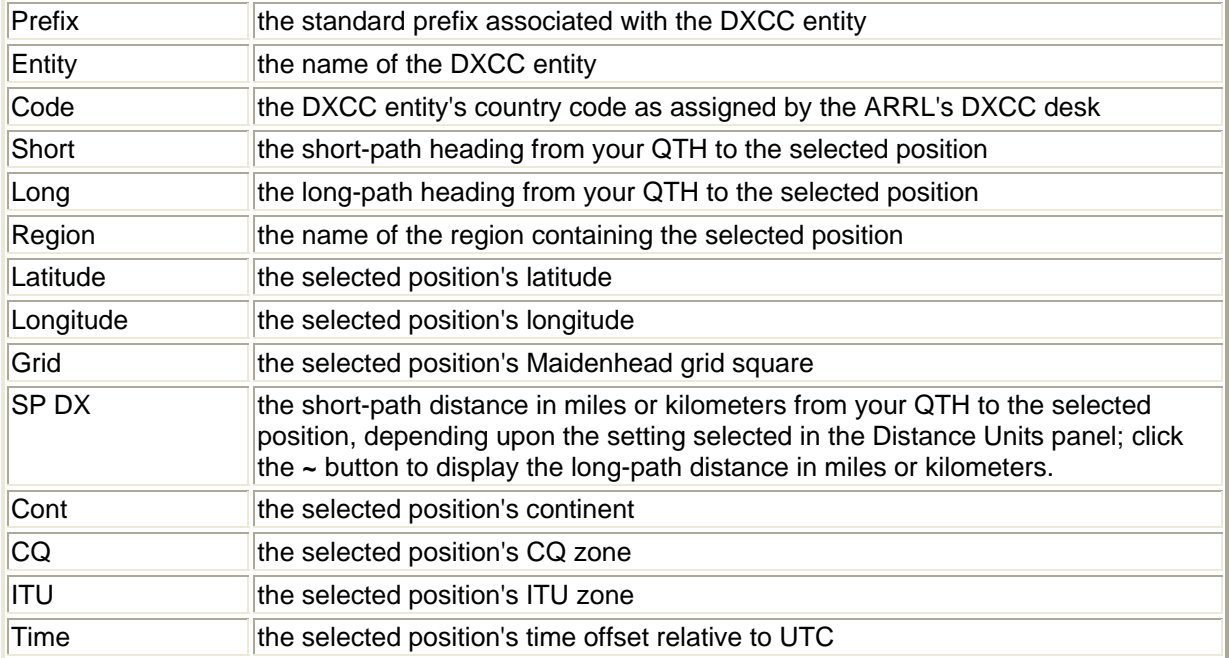

If Pathfinder is running, clicking the **QRZ.com** button will query the online callbook at www.QRZ.com and update the **Entity**, **Code**, **Grid**, **Latitude**, **Longitude**, **CQ**, **ITU**, and **Time** textboxes with the information found there. Depressing the **Shift** key while striking the **Enter** key in the **Callsign** textbox or while clicking the **Go** button will also query www.QRZ.com.

If DXKeeper is running, DXView displays a Progress panel showing award progress for the selected DXCC entity in the currently open log; the DXCC entity's prefix and the name of the currently open log both appear in the Progress panel's caption. A table within the Progress panel shows the status of four modes (SSB, CW, RTTY, and PSK) and 11 bands (160m through 2m), using the following progress codes:

# **Code Meaning**

- W worked, no QSL
- requested
- <sup>R</sup> worked, QSL requested
- C QSL received
- <sub>V</sub> QSL verified by DXCC desk

If the DXCC Award objectives specified in DXKeeper indicate that a mode is sought, but there are no confirmed QSOs with the selected DXCC entity in that mode, then the background of that mode's cells will be white rather than the window's background color.. Similarly, if the DXCC Award objectives specified in DXKeeper indicate that a band is sought, but there are no confirmed QSOs with the selected DXCC entity on that band, then the background of that band's cells will be white rather than the window's background color.

- double-clicking a table column or row heading filters DXLab's log to show only QSOs with the DXCC entity in the selected band **or** mode
- double-clicking a table cell filters DXLab's log to show only QSOs with the DXCC entity in the selected band **and** mode

SpotCollector can be configured to automatically direct DXView to display information about each incoming spot. To ensure that these automatic updates will not displace information you directly requested from DXView, such automatic updates are ignored for 5 seconds after any direct request. To preserve the currently-displayed information for a longer time, click the **SC Lock** button; when the current information is no longer needed, click the **SC Unlock** button.

If DXKeeper is running, you can log the contents of the **Prefix** textbox, presumably a callsign, by

- depressing the **Ctrl** key while striking the **Enter** key in the Prefix text box
	- or
- depressing the **Ctrl** key while clicking the **Go** button

## **Highlighting callsigns known to QSL via Logbook of the World**

The file LotW.mdb is a database containing callsigns known to participate in the ARRL's Logbook of the World (LotW). If at startup, LotW.mdb is present in DXView's Databases folder, then DXView will indicate that a callsign is known to QSL via Logbook of the World by coloring the backgrounds of textboxes in the Search and DXCC panels when you strike the **Enter** key in the **Callsign** textbox or when you click the **Go** button. The colors used differentiate callsigns based on known LotW participation can be specified in the Search & DXCC Background Colors panel.

You can obtain LotW.mdb by downloading http://www.qsl.net/spotcollector/LotW.exe ; extract this file's contents (a file named LotW.mdb) into DXView's Databases folder. If LotW.mdb is present, its date of last update is shown in the Database Versions panel.

#### **Selecting a DXCC entity**

You can select a DXCC entity by

- selecting the entity's prefix in the DXCC panel's **Prefix** selector
- selecting the entity's name in the DXCC panel's **Entity** selector
- enter the entity's country code in the DXCC panel's **Code** textbox and then striking the **Enter** key

DXView responds as it does when you identify a callsign's DXCC entity.

# **Locating an Island from its IOTA tag**

If you enter an IOTA tag in the Info window's **IOTA** textbox and strike the **Enter** key, DXView will

- display the name of the associated Island group in the Info window's **Region** textbox
- set the current position to the center of the associated Island group
- update the **Latitude**, **Longitude**, **Grid**, and **SP DX** textboxes
- update the short-path and long-path headings
- display a status code in parenthesis following the word IOTA in the Info window's Location panel
	- o D deleted
	- o P provisional
	- o H on hold pending additional information
- display the word IOTA in a magenta font if additional notes are available; to see these notes, let the mouse cursor hover over the word IOTA, and a popup window displaying the IOTA database version and notes will appear

If the entire Island group falls within a single DXCC entity, the Info window's **Prefix**, and **Country** textboxes will be updated; the **Cont**, **CQ**, **ITU**, and **Time** textboxes may also be updated if they can be unambiguously determined.

DXView presents the above information by querying an IOTA database. To determine what version of this database is installed on your system, consult the Database Versions panel, or let the mouse cursor hover over the word IOTA in the Info window's Location panel; a popup window displaying the IOTA database version will appear.

#### **Positioning an antenna rotator**

To activate a properly configured antenna rotator connected to your PC, click the Info window's **SP** button to choose the current short path heading, or click the **LP** button to choose the current long path heading. Depressing the **CTRL** key while clicking the **SP** or **LP** buttons will stop any in-progress rotation if the selected rotator supports a programmable stop command.

Above the **SP** and **LP** buttons, DXView displays the most recent heading and path conveyed to the rotator.

## **Viewing a country map**

If DXView's Map subfolder contains a map for the currently-specified DXCC entity, the Info window's **Country Map** button will be enabled. Clicking this button displays the country map in a separate window.

## **Plotting the selected location**

To capture information associated with the selected location and plot this location on the currently-selected World Map window, click the Info window's **Plot** button. Subject to Band Filtering, Mode Filtering, and Origin Filtering, this location will be marked on the World Map by a solid red circle that persists until its *lifetime* expires, or until you terminate DXView. Allowing the mouse cursor to rest on a plotted red circle will produce a popup that displays the captured information, which can include callsign, DXCC prefix, DXCC entity (if enabled), Maidenhead gridsquare, frequency, mode, UTC time, and shortpath heading.

For plots created by the Plot button to be visible on the World Map, the Origin Filter must include the region specified by the Location setting in the General tab's QTH panel .

If Commander is running, the active transceiver's frequency and mode are captured when the **Plot** button is clicked. If Commander is not running, you must set the Band Filter and Mode Filter to display plots of unknown band and mode respective for such plots to be visible on the World Map.

If you depress the **CTRL** key while clicking the Info window's **Plot** button, a small *DXView Plot* window will appear that lets you specify a frequency (in Kilohertz), and select a mode. Clicking the *DXView Plot* window's **Plot** button lets you create a plot with frequency and mode information without Commander running. If you depress **CTRL** key while clicking the *DXView Plot* window's **Plot** button, the plot will be generated, and the *DXView Plot* window will remain on-screen rather than close; this is convenient if you'll be frequently creating plots whose frequencies and modes you manually specify.

### **Displaying sunrise and sunset times**

To display sunrise and sunset times for the currently-selected position, click the DXInfo window's **Sun** button to display DXView's Sunrise/Sunset window. The scrollable grid in this window displays sunrise and sunset times for your QTH, and for the currently-selected position -- referred to in this window as **DX**. The grid displays sunrise and sunset times for the next 30 days, starting with the date specified in the **UTC Date** textbox; by modifying this date and clicking the **Calculate** button, you can display sunrise and sunset times for any 30-day interval. Doubleclicking the **UTC Date** sets its contents to the current UTC date.

If you change the location of the selected position, or the location of your QTH, or the contents of the **UTC Date** textbox, the **Calculate** button will become active, indicating that the information displayed in the grid does not correspond to the newly-specified location and/or time. When you click the *Calculate* button, the grid is updated, and the **Calculate** button is deactivated.

If a location is in 24-hour sunlight or 24-hour darkness, the corresponding grid cell will indicate *day* or *night* respectively.

#### **Displaying the selected location in MapQuest**

To invoke MapQuest with the coordinates of the DXView's currently selected location, click the Info window's **MapQuest** button. MapQuest will be displayed in the web browser whose pathname is specified in the Guidance panel on the Config window's General tab; if no browser pathname is specified, your default web browser will be used. You can specify the initial zoom level via the slider in the MapQuest Zoom panel.

#### **Displaying the selected location in Google Maps**

To display a Google Map with the coordinates of the DXView's currently selected location, click the Info window's **Google** button. Google Maps will be displayed in the web browser whose pathname is specified in the Guidance panel on the Config window's General tab; if no browser pathname is specified, your default web browser will be used. You can specify the initial zoom level via the slider in the Google Map panel.

#### **Displaying DX Spots, DX QSOs, Logged QSOs, and DXCC Entity Award Progress**

Using its built-in world map or DX Atlas, DXView can display the locations of DX spots and DX QSOs captured by SpotCollector, QSOs logged in DXKeeper, and your progress against DXing awards tracked by DXKeeper.

#### **Displaying DX Spots and DX QSOs on the built-in world map**

To display spots captured by SpotCollector on DXView's built-in world map, select *Spots* in the DX sub-panel in the World Map window's Plot panel. Subject to Band Filtering, Mode Filtering, and Origin Filtering, the plotted spot will be marked by a solid red circle that persists until its *lifetime* expires, or until you terminate DXView.

If you check the *QSOs* box in the DX sub-panel in the World Map window's Plot panel, DXView will plot the location of both a spotted DX station and the station that spotted it if SpotCollector was able to obtain a grid square for both locations. The location of the spotting station is depicted as a black circle, the path between the spotted and spotting station is depicted as a black line.

You can control the size of the circles and lines used to depict DX stations, spotting stations, and paths:

- The diameter of the circles that depict your QTH, the currently-selected position, and the position of stations spotted or worked is specified by the DX spot diameter setting.
- The width of lines that depict the paths between spotted DX stations and the spotting stations is specified by the QSO line width setting.
- The diameter of the circles that depict spotting stations is specified by the QSO origin spot diameter setting.

Allowing the mouse cursor to linger on the built-in World Map window within 500 miles (800 kilometers) of a plotted spot will pop up a text banner containing the associated callsign, frequency, mode, grid square (if available), time, and beam heading for the closest plotted spot; if the Include country in popup box is checked, the text banner will also include the associated country name.

With *Spots* selected in the World Map window's Plot panel, double-clicking in the World Map will

- set DXView's current location to the closest plotted spot
- convey the spot information to WinWarbler (if running) if
	- o the spot's mode is PSK31, PSK63, or RTTY
	- o the spot's mode is CW and the CW Mode panel is set to CW via WinWarbler
	- o the spot's mode is SSB and the Phone modes via WinWarbler panel's SSB box is checked
	- o the spot's mode is FM and the Phone modes via WinWarbler panel's FM box is checked
	- o the spot's mode is AM and the Phone modes via WinWarbler panel's AM box is checked
- set your transceiver to the spot's frequency and mode (if the spot is not conveyed to WinWarbler and if Commander is running)
	- $\circ$  if the spot's mode is RTTY, the RTTY mode if WinWarbler not running panel specifies whether the transceiver is set to RTTY, RTTY-R, LSB or USB
	- $\circ$  if the spot's mode is CW, the CW Mode panel specifies whether the transceiver is set to CW or CW-R
- initialize a log entry (if DXKeeper is running) for that spot's callsign and grid square (if available)
- direct Pathfinder (if running) to perform a QSL route search
- display all previous QSOs with that spot's callsign or DXCC entity, as directed by the Log Filter panel

If you depress the **Ctrl** key while double-clicking a plotted spot, DXView will rotate your antenna to the short path heading; if you depress the **Alt** key, DXView will rotate your antenna to the long path heading.

## **Displaying Logged QSOs on the built-in world map**

When you invoke the Plot function on the Log QSOs tab of DXKeeper's Main window, all QSOs in the Log Page Display will be conveyed to DXView, the **QSOs** button in the Log sub-panel in the Plot panel of DXView's World Map window will be both enabled and selected, and the each conveyed QSO will be plotted as a red circle on the world map. These plotted QSOs are subject to confirmation status filtering, as specified by checkboxes in the Log sub-panel:

- *Unworked* displays a red circle at the location of a logged QSO whose confirmation status is invalid or expired
- *Unconfirmed* displays a red circle at the location of a logged QSO whose confirmation status is unconfirmed
- *Confirmed* displays a red circle at the location of a logged QSO whose confirmation status confirmed or submitted
- *Verified* displays a red circle at the location of a logged QSO whose confirmation status is verified

If DXKeeper's Log Page Display was filtered when the Plot function was invoked, the caption of the **QSOs** button in the Plot panel of DXView's World Map window will change to *Filtered QSOs*; allowing the mouse cursor to hover over the **Filtered QSOs** button will display a popup window showing the expression used to filter the Log Page Display.

You can control the diameter of the circles used to depict logged QSOs via the Logged QSO diameter setting.

With *QSOs* or *Filtered QSOs* selected in the Log sub-panel of the World Map window's Plot panel, allowing the mouse cursor to linger on the World Map within 500 miles (800 kilometers) of a plotted QSO will display a text banner showing the QSO's callsign, DXCC entity name, band, mode, and grid square (if available). If multiple QSOs specify the same location, the text banner will designate one with the most advance confirmation status for that location.

## **Displaying DXCC Entity Award Progress on the built-in world map**

When DXKeeper is running or with the Open most recent log option enabled, the caption of the Log sub-panel in the World Map window's Plot panel indicates the name of the currently open log file; you can visually plot DXing award progress for this log file by selecting *DXCC Entities* in the Plot panel's Log sub-panel. These plots are subject to Band Filtering, Mode Filtering, and progress filtering, as specified by checkboxes in the Log sub-panel:

- *Unworked* displays a red circle in each DXCC entity that has not been worked on each active band and active mode
- *Unconfirmed* displays a red circle in each DXCC entity that has been worked, but has not been confirmed on each active band and active mode
- *Confirmed* displays a red circle in each DXCC entity that has been confirmed but not verified on each active band and active mode
- *Verified* displays a red circle in each DXCC entity that has been verified on each active band and active mode

You can control the diameter of the circles used to depict DXCC entities via the DX entity diameter setting.

With *DXCC Entities* selected in the World Map window's Plot panel, allowing the mouse cursor to linger on the World Map within 500 miles (800 kilometers) of a plotted DXCC entity will display a text banner showing the prefix for the closest plotted country and the associated DXCC entity name.

#### **Displaying DX Spots and DX QSOs on the DX Atlas world map**

To display spots on the DX Atlas world map rather than on DXView's built-in World Map window, check the DX Atlas box the Config window's World Map tab, and check the Spots box in the DX sub-panel on the Config window's Selection panel. Subject to Band Filtering, Mode Filtering, and Origin Filtering, the plotted spot will be marked by a solid red circle that persists until its *lifetime* expires, or until you terminate DXView. If the Display labels box is checked, the red circle will be accompanied by a text description. If the Display label details box is unchecked, the description will be the spot's callsign; if the Display label details box is checked, the description will be the spot's callsign, frequency, mode, grid square (if available), time, and beam heading. Note that a spot's text description will be suppressed if it would obscure another spot or its description; increasing the zoom will provide additional room for descriptions to appear.

If the Display labels box is not checked, plotted spots will not be accompanied by text, but if you allow the mouse cursor to rest over a plotted spot, text containing the spot's callsign, frequency, mode, grid square (if available), and time will appear, and remain until you move the mouse cursor.

With Spots selected in the DX sub-panel on the Config window's Selection panel, depressing the **Shift** key while clicking on the DX Atlas world map with panning mode disabled will select the designated location

- set DXView's current location to the closest plotted spot
- convey the spot information to WinWarbler (if running) if
	- o the spot's mode is PSK31, PSK63, or RTTY
	- o the spot's mode is CW and the CW Mode panel is set to CW via WinWarbler
	- o the spot's mode is SSB and the Phone modes via WinWarbler panel's SSB box is checked
	- $\circ$  the spot's mode is FM and the Phone modes via WinWarbler panel's FM box is checked
	- $\circ$  the spot's mode is AM and the Phone modes via WinWarbler panel's AM box is checked
- set your transceiver to the spot's frequency and mode (if the spot is not conveyed to WinWarbler and if Commander is running)
	- $\circ$  if the spot's mode is RTTY, the RTTY mode if WinWarbler not running panel specifies whether the transceiver is set to RTTY, RTTY-R, LSB or USB
	- $\circ$  if the spot's mode is CW, the CW Mode panel specifies whether the transceiver is set to CW or CW-R
	- initialize a log entry (if DXKeeper is running) for that spot's callsign and grid square (if available)
- direct Pathfinder (if running) to perform a QSL route search
- display all previous QSOs with that spot's callsign or DXCC entity, as directed by the Log Filter panel

If you depress the **Ctrl** key while clicking a plotted spot, DXView will also rotate your antenna to the short path heading; if you depress the **Alt** key, DXView will rotate your antenna to the long path heading.

### **Displaying Logged QSOs on DX Atlas on the DX Atlas world map**

To display logged QSOs on the DX Atlas world map rather than on DXView's built-in World Map window, check the DX Atlas box the Config window's World Map tab. When you invoke the Plot function on the Log QSOs tab of DXKeeper's Main window, all QSOs in the Log Page Display will be conveyed to DXView, the **QSOs** button in the Log sub-panel in the Configuration window's Selection panel will be both enabled and selected, and the each conveyed QSO will be plotted as a red circle on the DX Atlas world map. If the Display labels box is checked, the red circle will be accompanied by a text description. If the Display label details box is unchecked, the description will be the QSO's callsign; if the Display label details box is checked, the description will be the QSO's callsign, DXCC entity, band, mode, and grid square (if available). Note that a spot's text description will be suppressed if it would obscure another spot or its description; increasing the zoom will provide additional room for descriptions to appear.

If the Display labels box is not checked, plotted QSOs will not be accompanied by text, but if you allow the mouse cursor to rest over a plotted QSO, text containing the QSO's callsign, DXCC entity, band, mode, and grid square (if available) will appear, and remain until you move the mouse cursor.

Plotted QSOs are subject to confirmation status filtering, as specified by checkboxes in the Log sub-panel on the Configuration window's Selection panel:

- Unworked displays a red circle at the location of a logged QSO whose confirmation status is invalid or expired
- Unconfirmed displays a red circle at the location of a logged QSO whose confirmation status is unconfirmed
- Confirmed displays a red circle at the location of a logged QSO whose confirmation status confirmed or submitted
- Verified displays a red circle at the location of a logged QSO whose confirmation status is verified

If DXKeeper's Log Page Display was filtered when the Plot function was invoked, the caption of the **QSOs** button in the Log sub-panel in the Configuration window's Selection panel will change to Filtered QSOs; allowing the mouse cursor to hover over the **Filtered QSOs** button will display a popup window showing the expression used to filter the Log Page Display.

#### **Displaying DXCC Entity Award Progress on DX Atlas on the DX Atlas world map**

To display DXCC entities on the DX Atlas world map rather than on DXView's built-in World Map window, check the DX Atlas box the Config window's World Map tab. When DXKeeper is running or with the Open most recent log option enabled, the caption of the Log sub-panel in the Configuration window's Selection panel indicates the name of the currently open log file; you can visually plot DXing award progress for this log file by selecting DXCC Entities in the Selection panel's Log sub-panel. If the Display labels box is checked, DXCC entities will be plotted on the DX Atlas world map as red circles accompanied by a text description. If the Display label details box is unchecked, the description will be the entity's DXCC prefix; if the Display label details box is checked, the description will be the entity's DXCC prefix and name. Note that a DXCC entity's text description will be suppressed if it would obscure another spot or its description; increasing the zoom will provide additional room for descriptions to appear.

If the Display labels box is not checked, plotted DXCC entities will not be accompanied by text, but if you allow the mouse cursor to rest over a plotted entity, text containing its DXCC prefix and name will appear, and remain until you move the mouse cursor.

Plotted DXCC entities are subject to Band Filtering, Mode Filtering, and progress filtering, as specified by checkboxes in the Log sub-panel on the Configuration window's Selection panel:

- Unworked displays a red circle in each DXCC entity that has not been worked on each active band and active mode
- Unconfirmed displays a red circle in each DXCC entity that has been worked, but has not been confirmed on each active band and active mode
- Confirmed displays a red circle in each DXCC entity that has been confirmed but not verified on each active band and active mode
- Verified displays a red circle in each DXCC entity that has been verified on each active band and active mode

## **Displaying or Editing the DXCC Database**

To display or modify Entries in the DXCC Database, click the Info window's **DXCC** button.

# **DXView Configuration**

DXView's Configuration screen contains 4 tabs - General, Plot Settings, Rotator Control, and World Map -- each containing a related group of settings and controls that you can inspect and/or modify.

#### The **General tab** contains seven panels:

• Options Panel

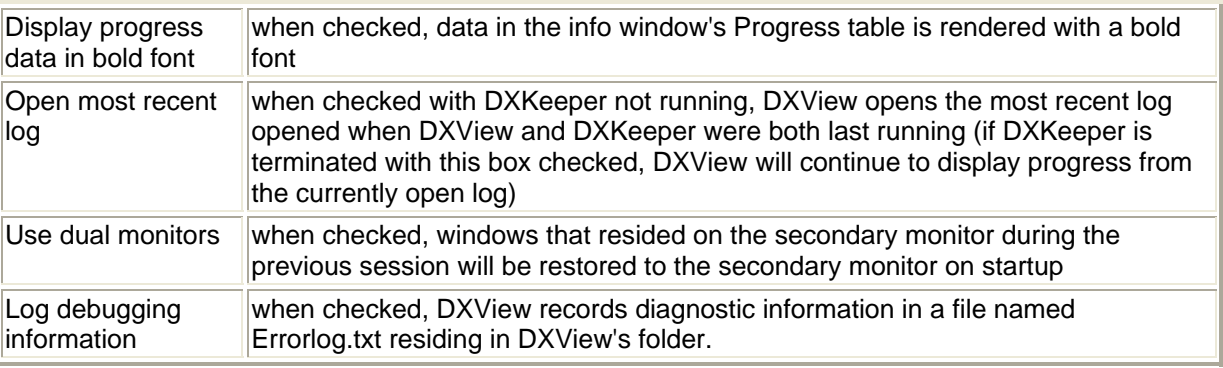

# • Magnetic Pole Position Panel

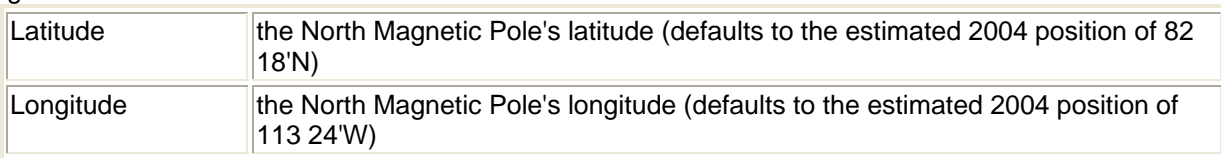

• DX Units Panel

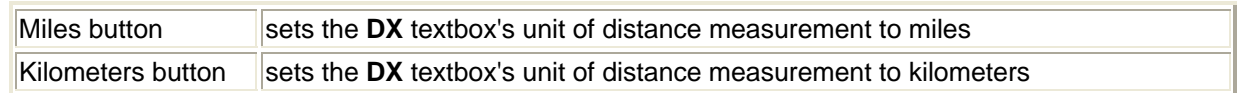

# • Search & DXCC Background Colors

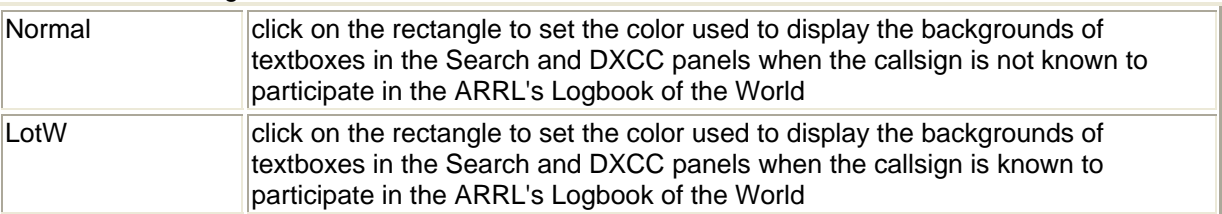

## • QTH Panel

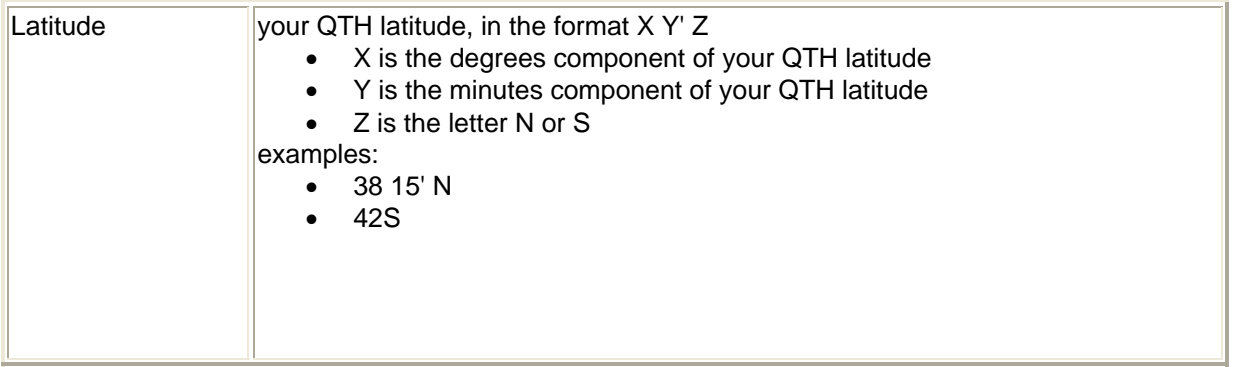

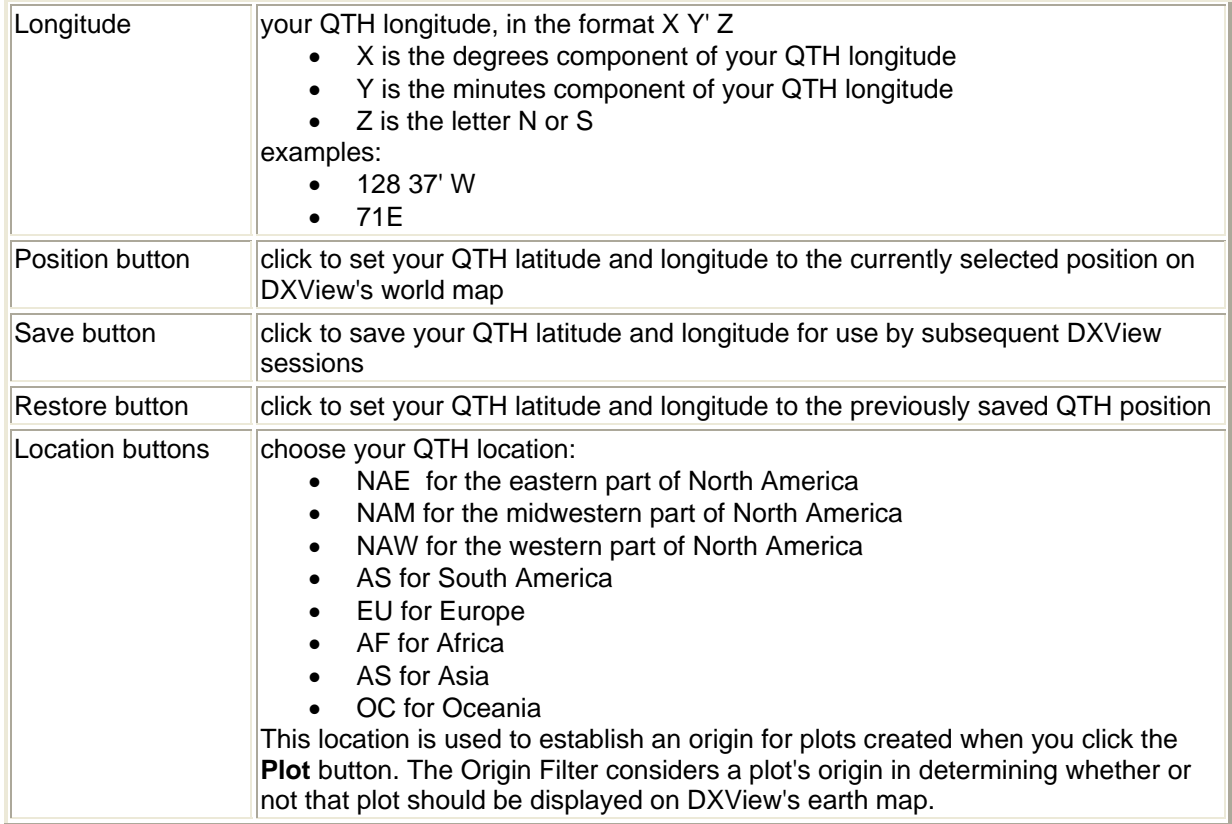

## • Guidance Panel

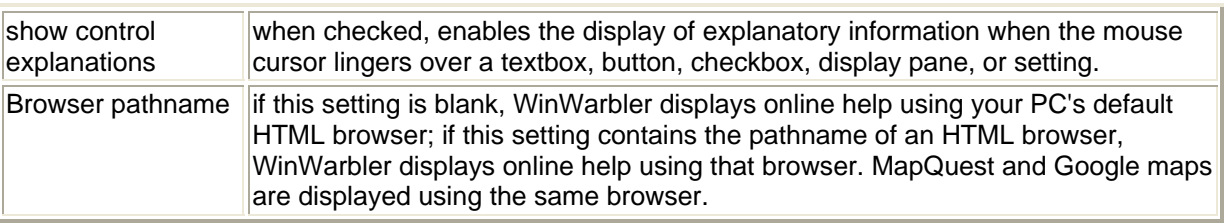

## • Database Versions

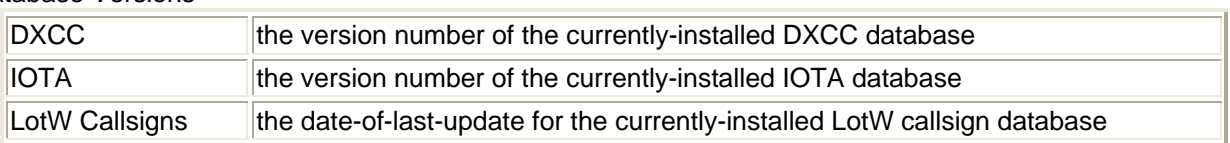

The **Plot Settings tab** contains four panels:

- Selection Panel
	- o DX sub-panel
		- the Spots and QSOs items in this sub-panel are linked to their counterparts on the built-in World Map window's Plot panel; changing one will automatically update the other

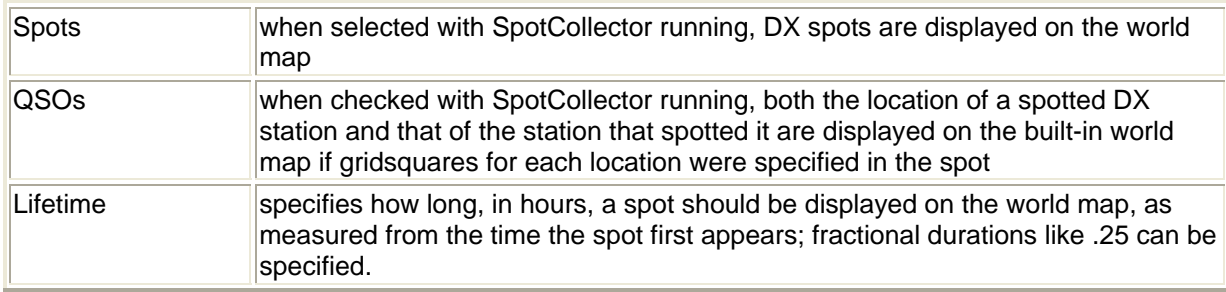

- o Log sub-panel
	- if DXKeeper is installed, the caption of this sub-panel includes the name of the log file from which QSOs and DXCC entities will be displayed
	- **•** items in this sub-panel are linked to their counterparts on the built-in World Map window's Plot panel; changing one will automatically update the other

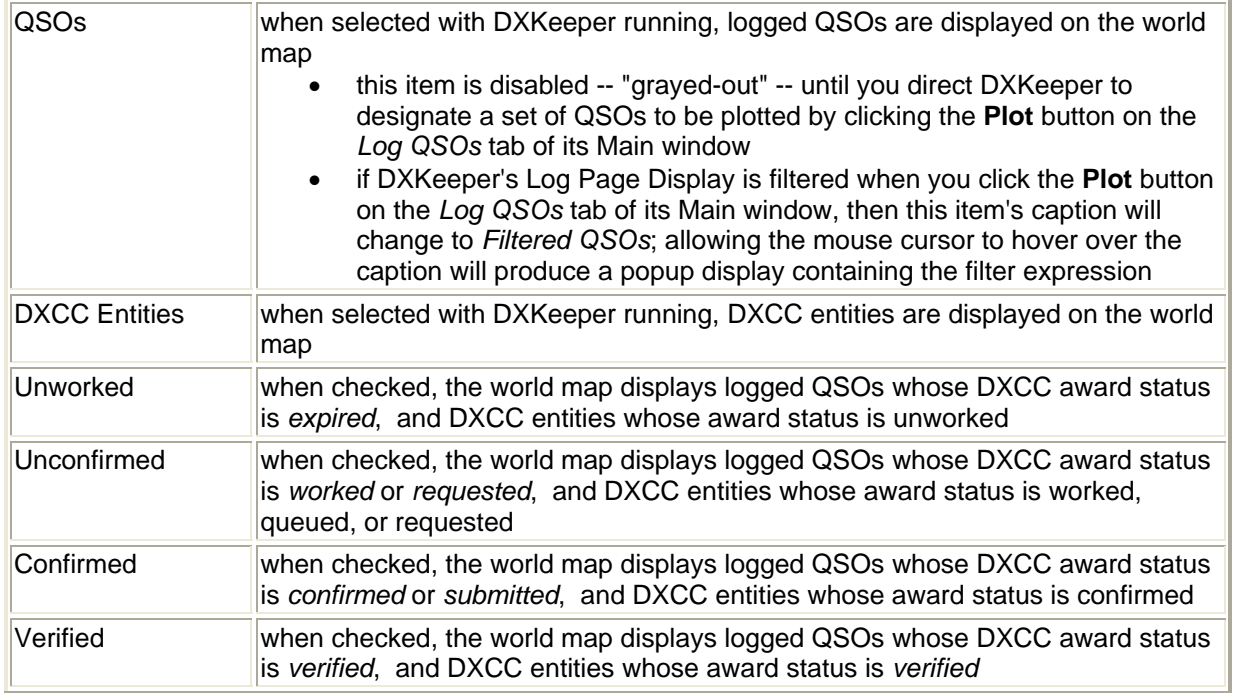

Band Filter Panel (this panel is disabled -- "grayed out" when Logged QSOs are being displayed)

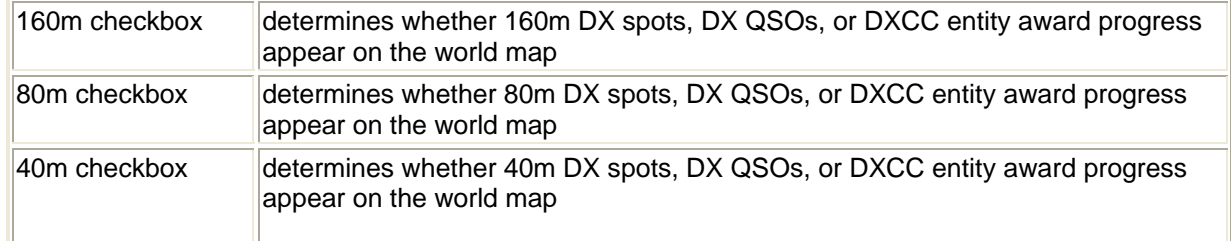

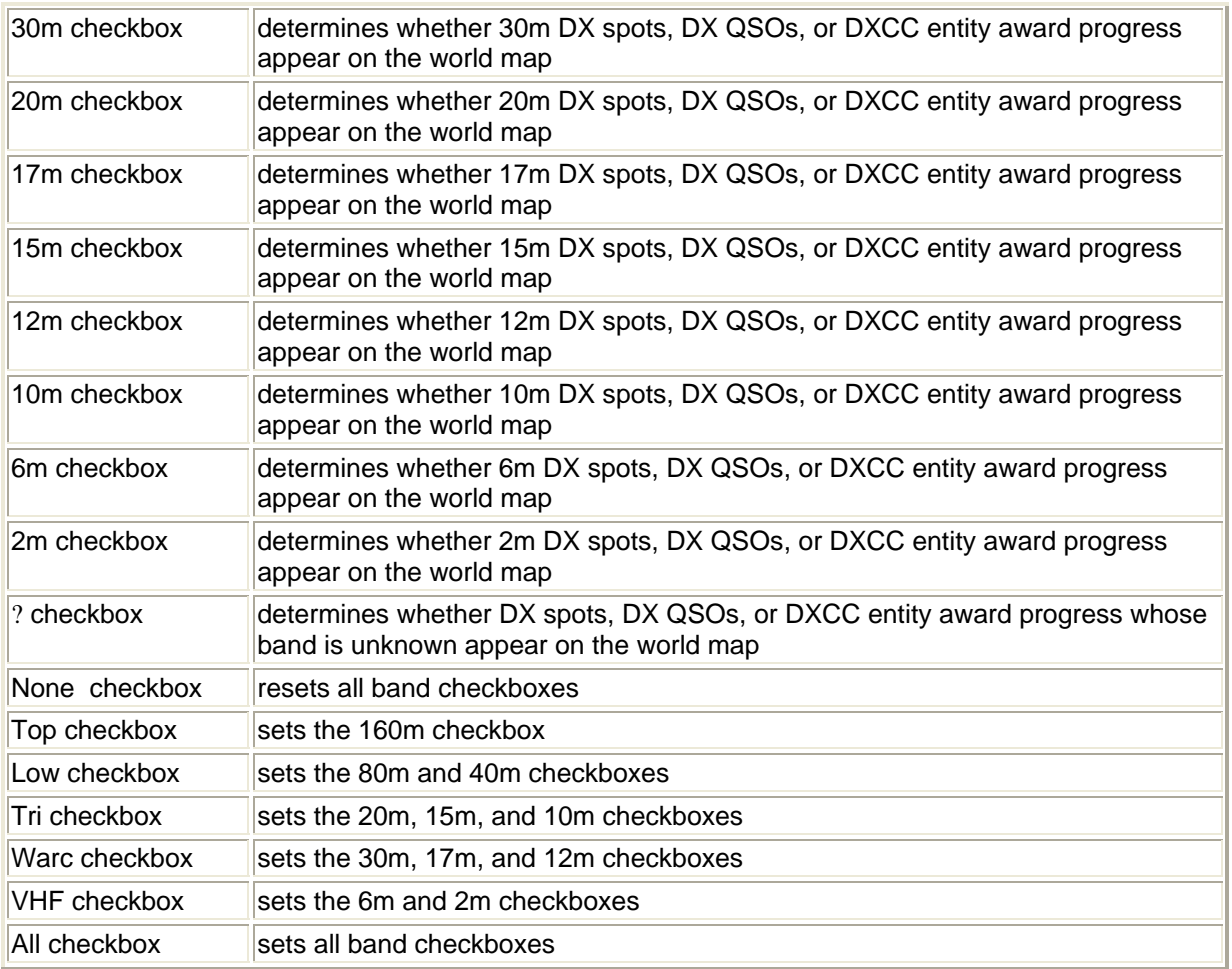

• Mode Filter Panel (this panel is disabled -- "grayed out" when Logged QSOs are being displayed)

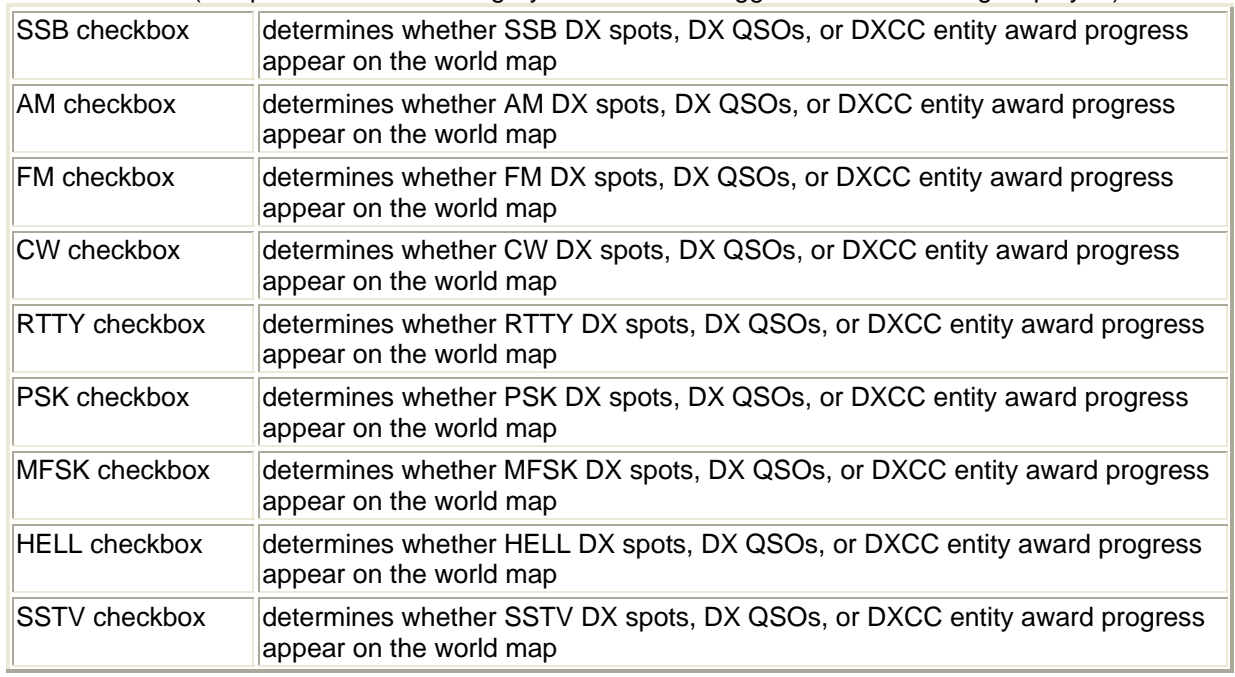

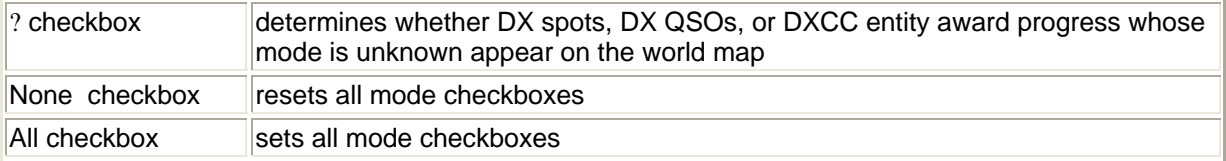

• Origin Filter Panel (this panel is disabled -- "grayed out" when Logged QSOs are being displayed)

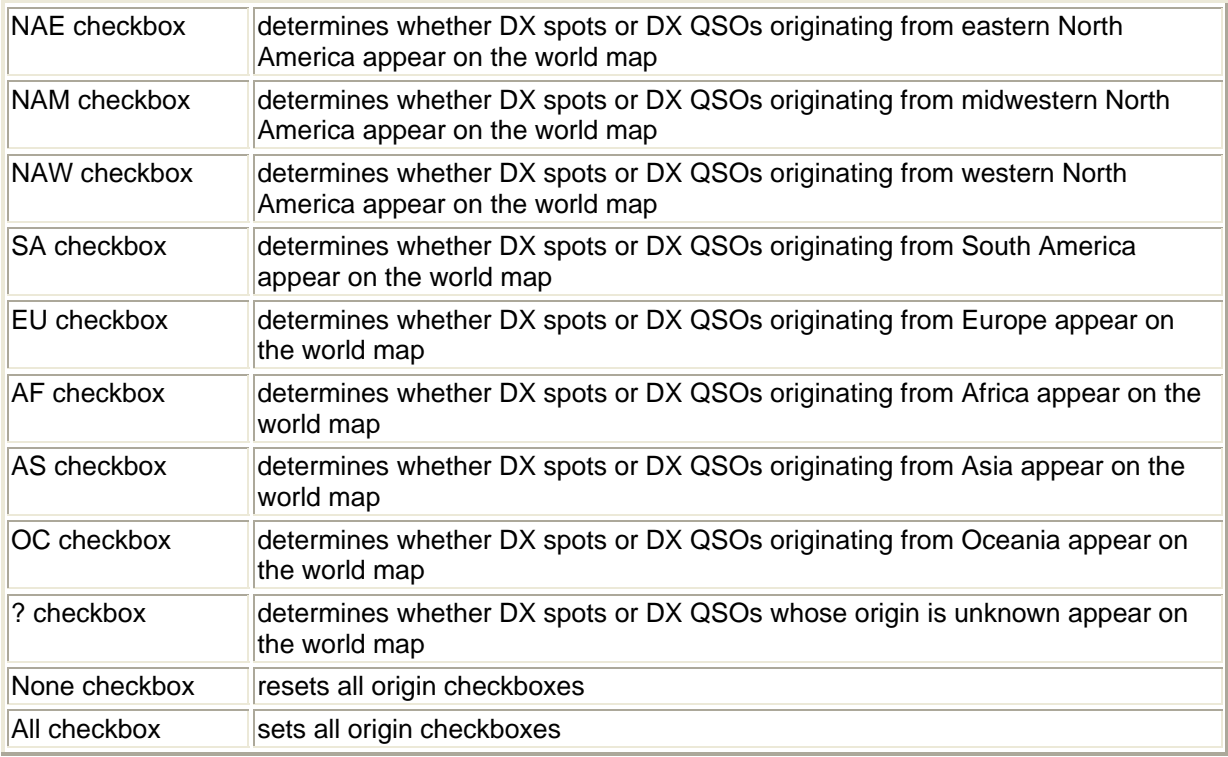

The **Rotor Control tab** contains the Enable checkbox and six panels

- Enable
	- o determines whether rotator control is enabled
	- o when set, attempts to open and configure the selected port
- Model Panel

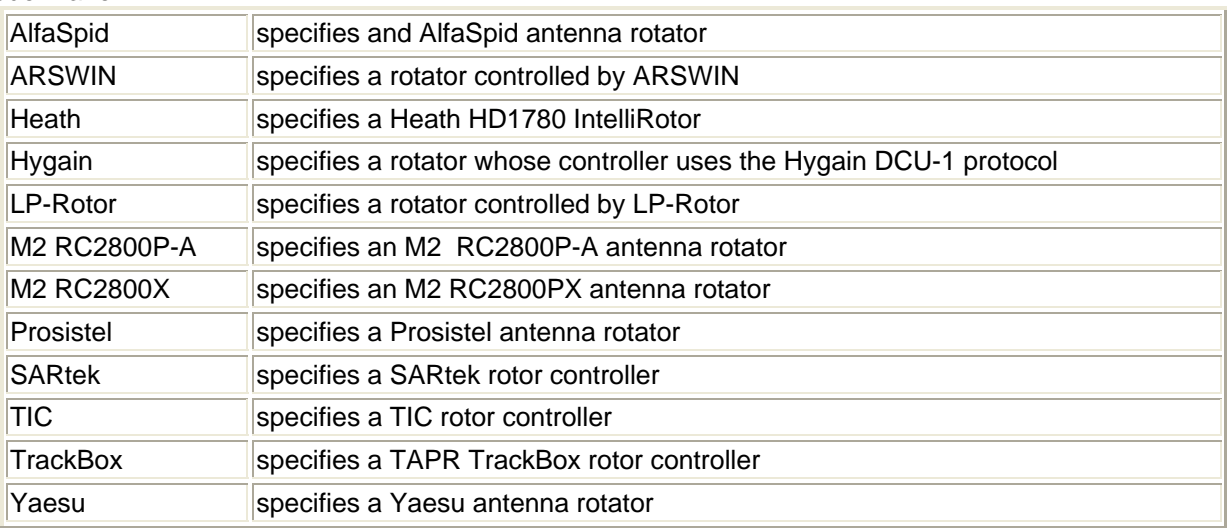

• Speed Panel (M2 and Yaesu rotators only)

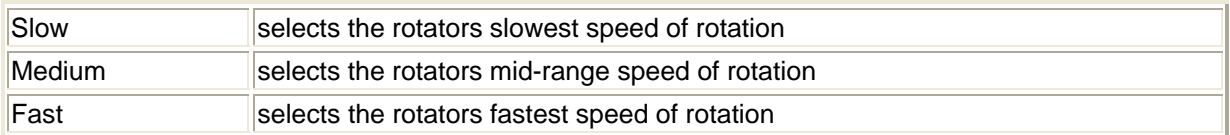

• Options Panel (Hygain-compatible rotators only)

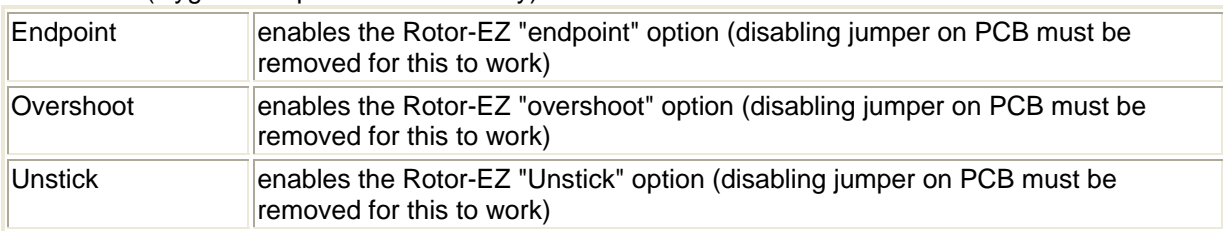

# • Alignment Panel

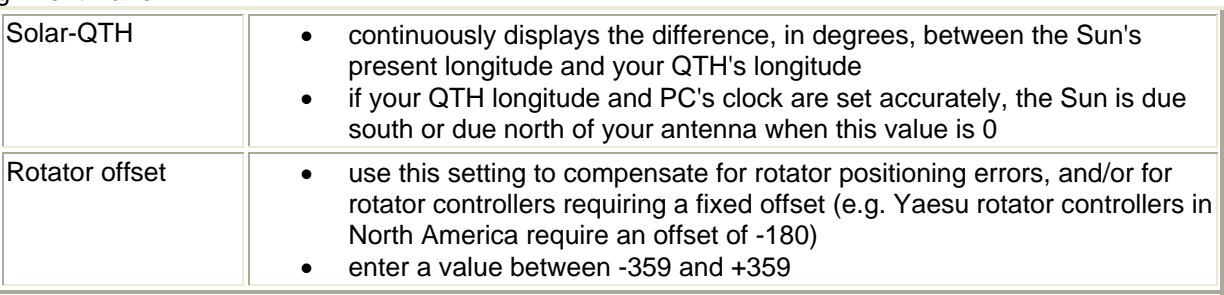

• Bands panel

If Commander is running, the checkboxes in this panel determine whether a rotator control directive from another application is obeyed or ignored: if the active transceiver band's box is checked in this panel, then rotator control directives are obeyed. If the active transceiver band's box is not checked, then rotator control directives are ignored. If Commander is not running, rotator control directives from other applications are obeyed.

• Serial Port Interface Panel (not shown if you're using an ARSWIN or LP-Rotor controller)

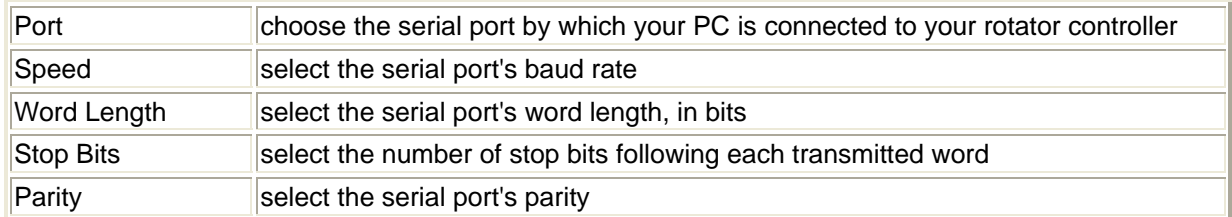

# The **World Map tab** contains four panels:

• Built-in Cylindrical Equidistant Panel

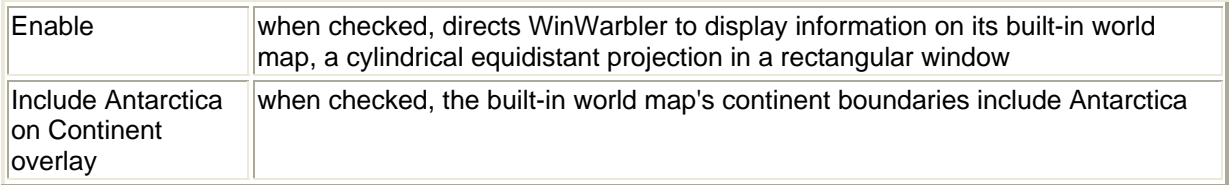

# o Graphics sub-panel

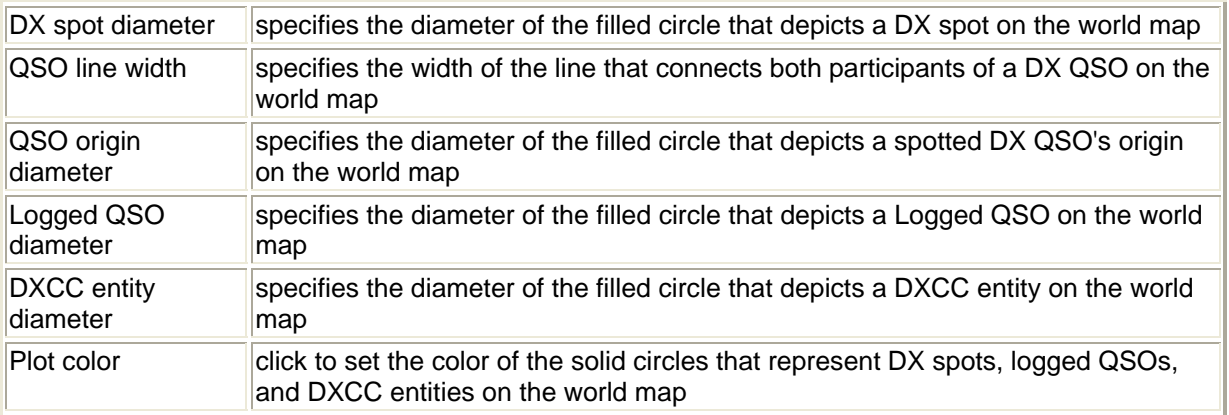

# o Solar position sub-panel

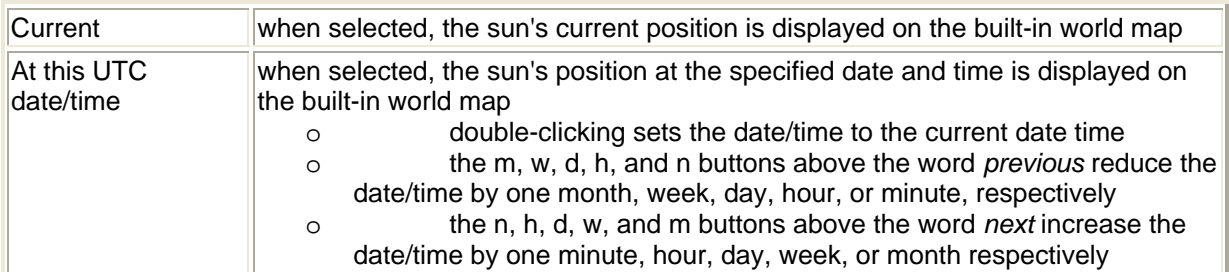

#### o DX Spots sub-panel

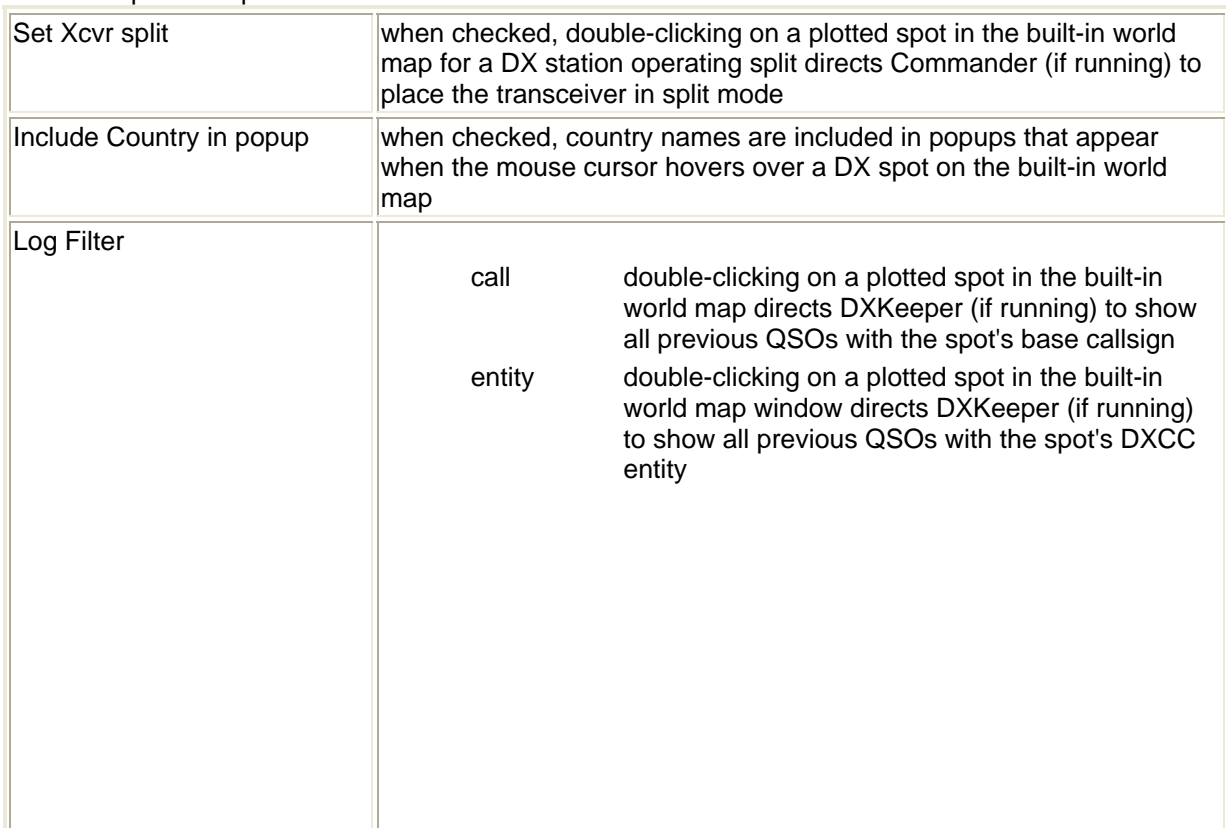

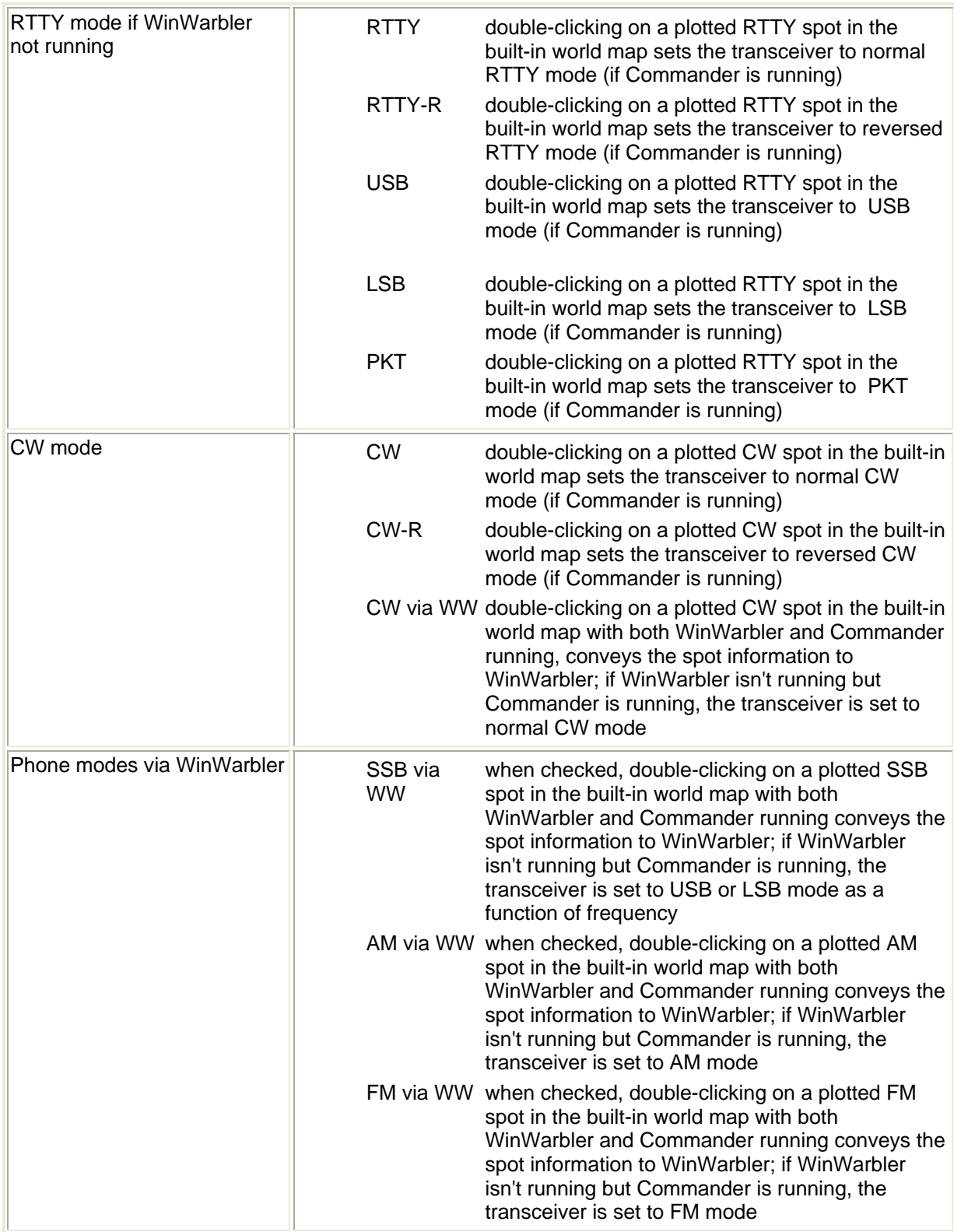

# • DX Atlas Panel

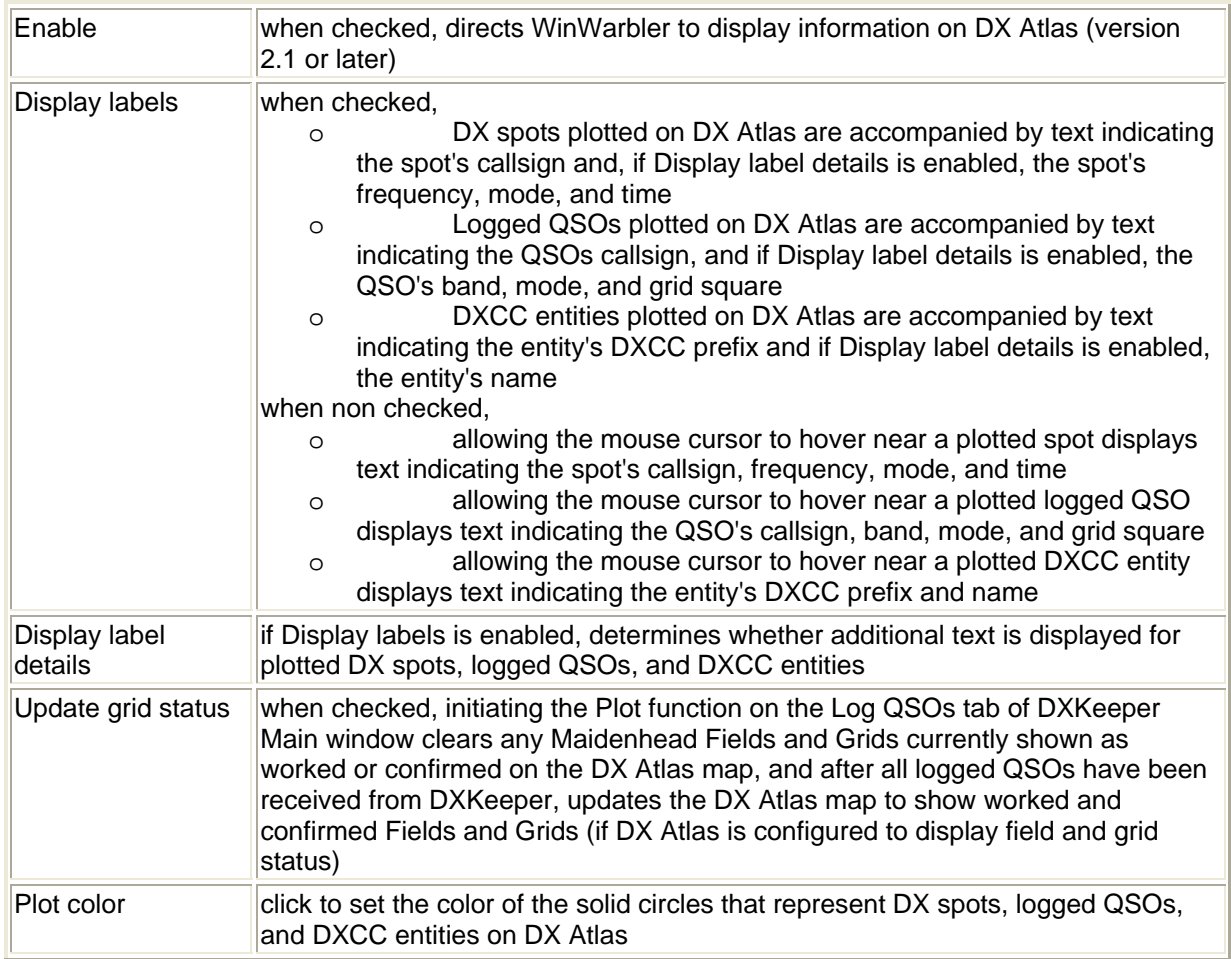

## • MapQuest Zoom Panel

The slider in this panel specified the initial zoom level when MapQuest is invoked to display the current position. Zoom level 0 uses the least magnification for the widest possible view, while zoom level 9 uses the most magnification for the most detailed view. High magnification maps are not available for some parts of the world.

• Google Maps Zoom Panel

The slider in this panel specified the initial zoom level when Google Maps are invoked to display the current position. Zoom level 15 uses the least magnification for the widest possible view, while zoom level 0 uses the most magnification for the most detailed view. High magnification maps are not available for some parts of the world.

The **Entity Overides tab** allows you to specify up to 16 callsigns and their associated DXCC entities. You can use this mechanism to handle DX callsigns that do not conform to standard prefix allocations. DXKeeper will be be governed by these Entity Overides; If Spotcollector is installed it will also be governed by these Entity Overides. You can also specify or modify Entity Overides via the Entity Overides tab on SpotCollector's Configuration window; any such changes will be reflected in DXView's Entity Overides tab.

# **Managing the DXCC Database**

#### **DXCC Database Structure**

DXView's DXCC Database contains *Entries* that *associate* callsigns with *DXCC Entities* and *Locations* within those Entities. A Location is a geographic region within an Entity that can be unambiguously determined from a callsign. The callsign RA4FM, for example, is associated with the Penza region of the DXCC Entity European Russia. The governments of some DXCC Entities don't allocate callsigns in a way that allows a region to be unambiguously determined from a callsign; for such Entities, a single Location is defined with a name identical to that of the Entity.

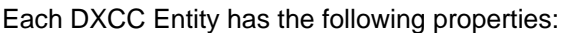

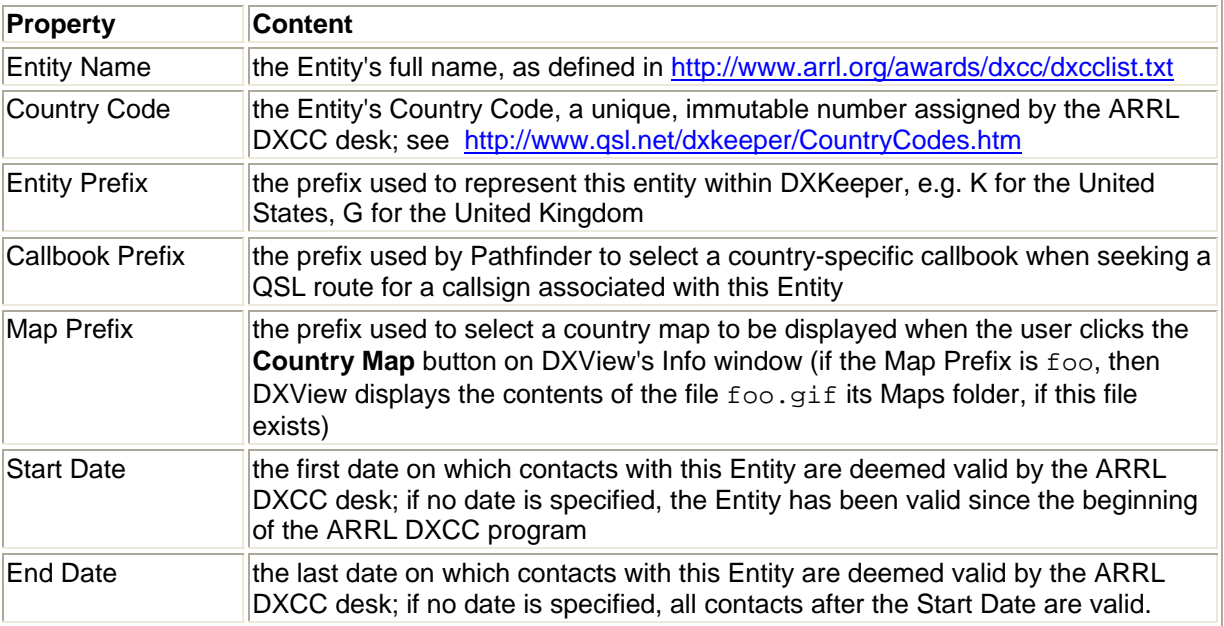

Each DXCC Entity has one or more Locations. Each Location has the following properties:

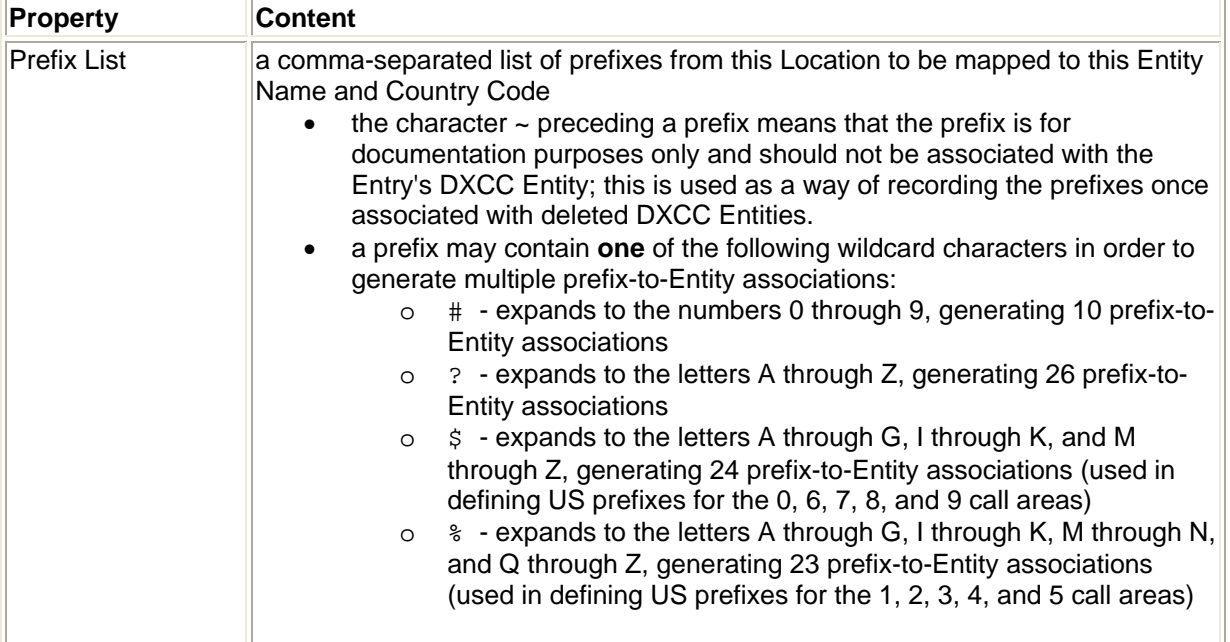

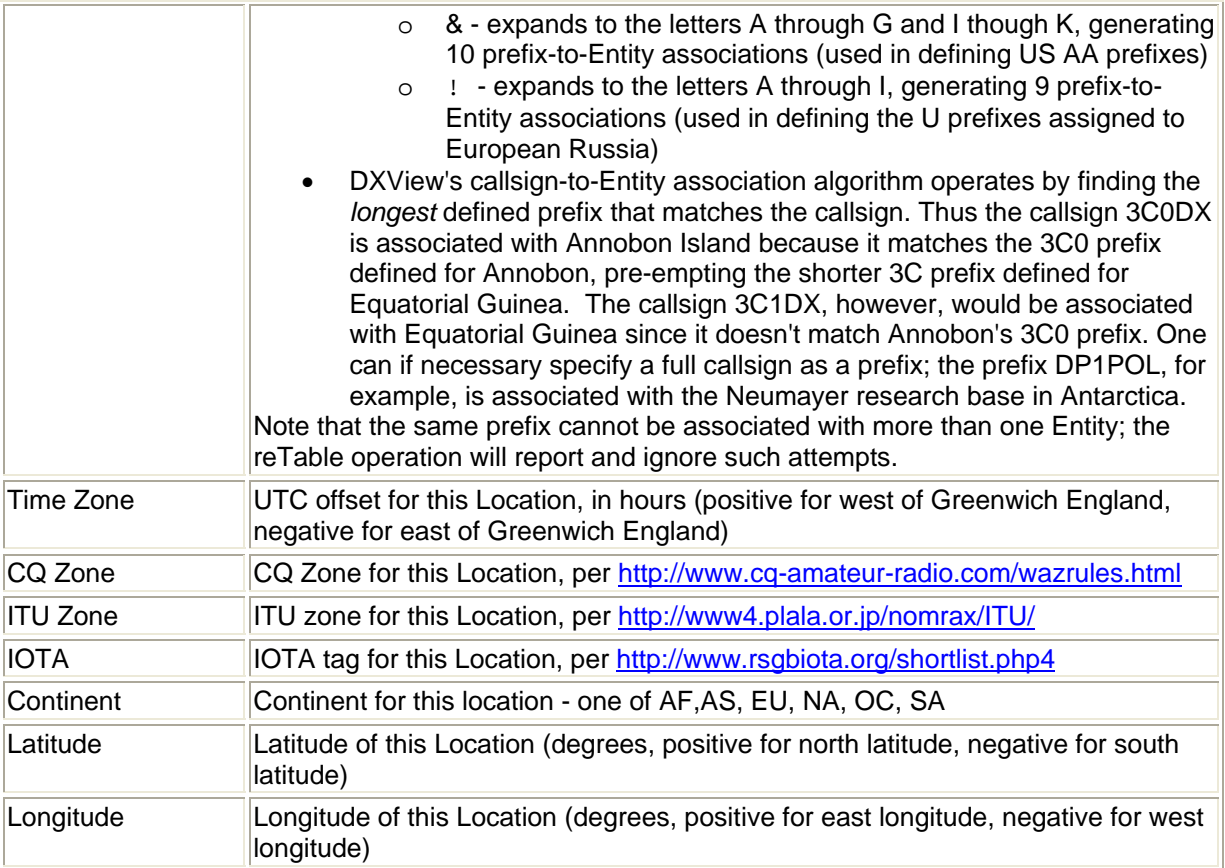

An Entry in the DXCC Database comprises

- a set of prefixes associated with a Location of a DXCC Entity
- the properties of that DXCC Entity
- the properties of that Location
- a Sort property specifies the position in DXView's Database Display of this Entry among the other Entries for this Entity; the first Entry's Sort property is 1; an Entity's Entries are displayed in ascending of their Sort property.

A DXCC Database's Master table contains a set of Entries that cover all DXCC Entities -- current, and deleted. Prior to 2004, DXCC databases were not assigned versions. All DXCC databases released after 1-Jan-2004 contain a version designator, which is displayed in the caption of the Info window's DXCC panel, and in the Config window's Database Versions panel. If you are using a DXCC databases released prior to 1-Jan-2004, the displayed version number will be **1.?.?**.

A DXCC Database contains three tables -- DXCC, Location, and Prefix -- whose entries are derived from the Master table when you initiate the reTable operation; this arrangement is purely a performance optimization. A table named Settings is used to retain information specific to a DXCC Database: its version number, and a flag indicating whether or not the Master Table has been modified without changing the version number.

#### **Viewing and Changing Entries in the DXCC Database**

To view the DXCC Database's Master Table, click the Info window's **DXCC** button; when DXView displays its DXCC Database window, select the Master Table tab. The lower half of this tab contains the DXCC Database Display -- a scrollable grid with which you can select any DXCC Database Entry; you can adjust the widths of this grid's columns by left-dragging the lines separating the column captions. The upper half of this tab contains textboxes that are populated with data from the currently-selected DXCC Database Entry. These textboxes correspond to the components of a DXCC Database Entry described above. When you select a DXCC Database Entry by clicking on it in the Database Display, these textboxes display that Entry's components. You can modify a component by editing its textbox; when you do so, the **Save** button becomes enabled, reminding you that the Entry has been modified. When you have completed all changes to an Entry, click the **Save** button to record them, or click the **Undo** button to back them out.

To delete a record from the DXCC Database's Master table, select its entry in the grid, and click the **Delete** button.

To add a record to the DXCC Database's Master table, scroll the grid control to the last DXCC Database Entry, which is designated by an asterisk in its first column. Click in first cell of this Entry to select it; click a second time, and DXView creates an empty Entry that you can populate via the textboxes in the tab's upper section. Click the **Save** button when all of the Entry's components have been specified.

When you've completed all necessary changes, decide whether the new DXCC Database should be considered a new version, or just a modification of the existing version. If the former, enter the new version number in the Database Version panel's **New** textbox, and uncheck the **Flag new as modified** box. If the latter, leave the **New** textbox showing the current version, and check the **Flag new as modified** box. When using a DXCC Database created with *Flag new as modified* checked, DXView appends a plus (+) to the version number.

Keyboard shortcuts for the above functions are available.

As described above, the DXCC Database contains four tables. The contents of three of these tables -- DXCC, Location, and Prefix -- are computed from the Master table. Thus after adding, deleting, or modifying one or more Entries to the DXCC Database's Master table, you must regenerate these three tables; this is accomplished by clicking the **reTable** button. If you fail to regenerate these tables, none of the changes you made to the Master table will be available to the applications that rely on it until you perform a reTable operation. The reTable operation requires exclusive access to the DXCC Database. If SpotCollector and/or DXKeeper are running when you initiate a reTable operation, you will be notified that the operation cannot be completed; simply terminate SpotCollector and/or DXKeeper, and then click the **reTable** button again. Opening the DXCC Database with an application like Microsoft Access or Microsoft Excel will also prevent the reTable operation from completing.

The DXCC, Location, and Prefix tables are not made visible by DXView, though you can view them by opening the DXCC Database with Microsoft Access or Microsoft Excel. DXView does display the number of Entries in each of the DXCC Databases five tables on its Database window's Statistics tab.

# **DXView Keyboard Shortcuts**

### **Info window shortcuts**

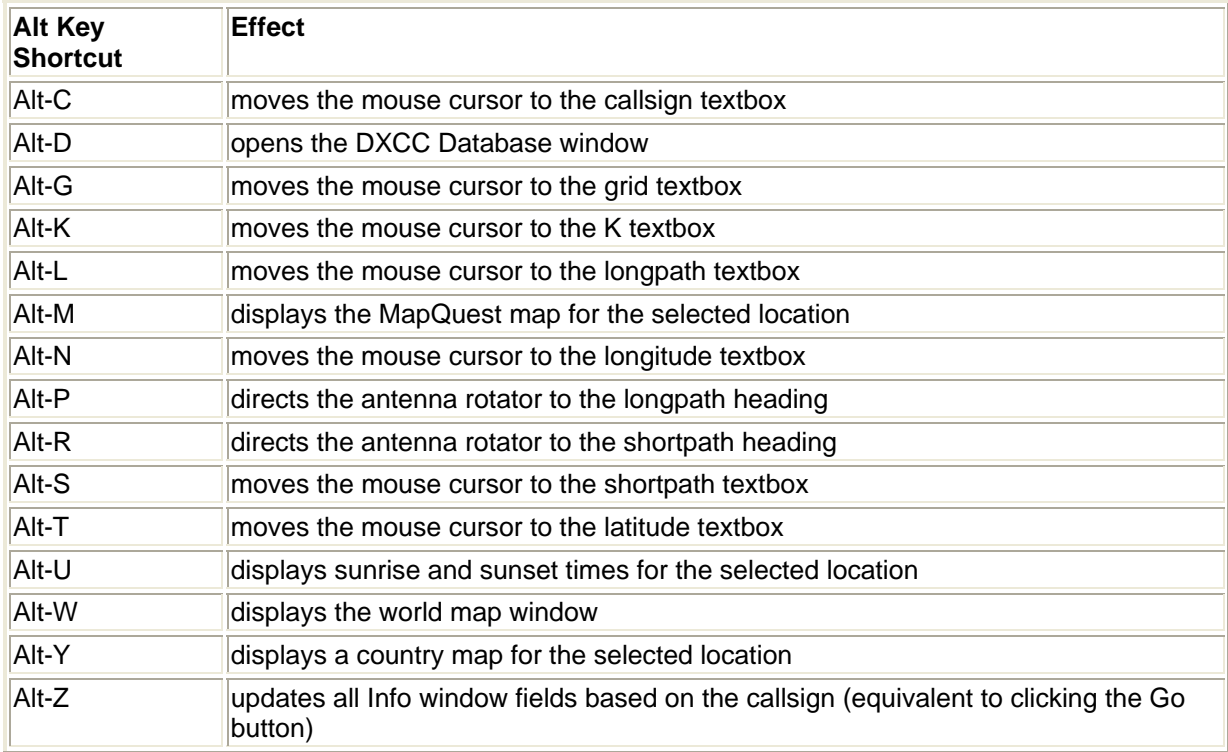

#### **Database window shortcuts**

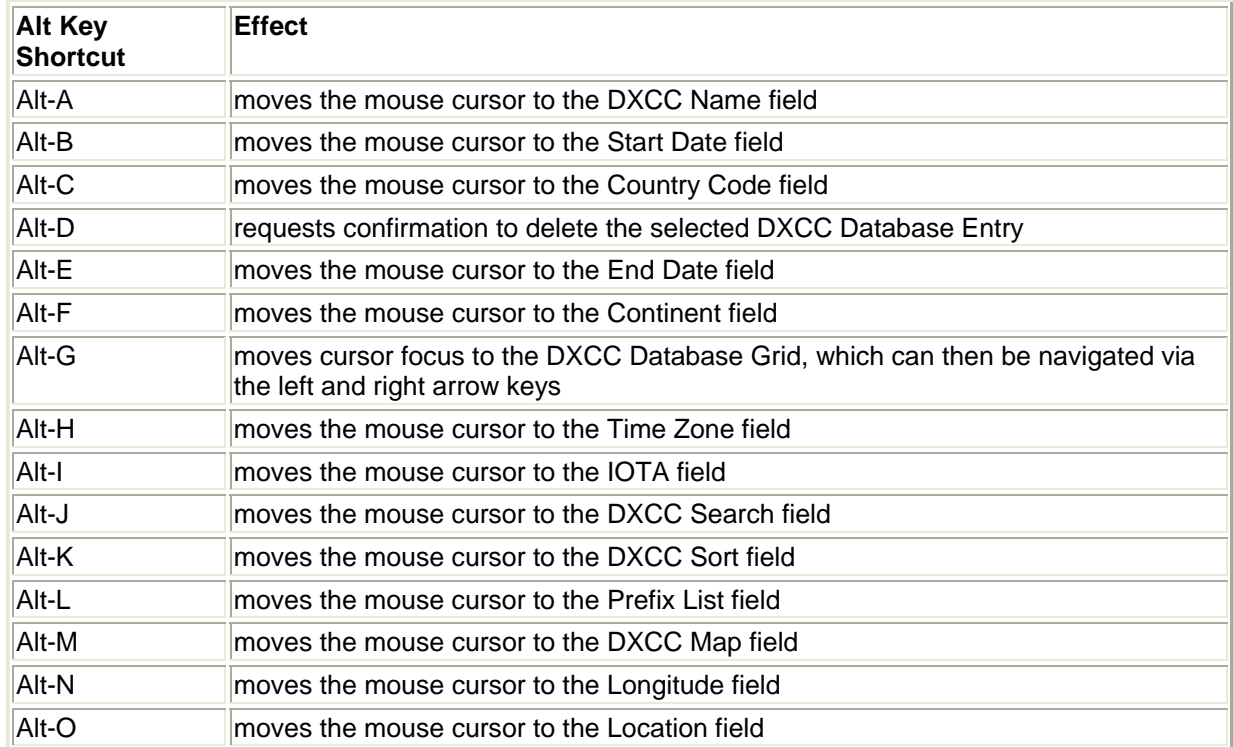

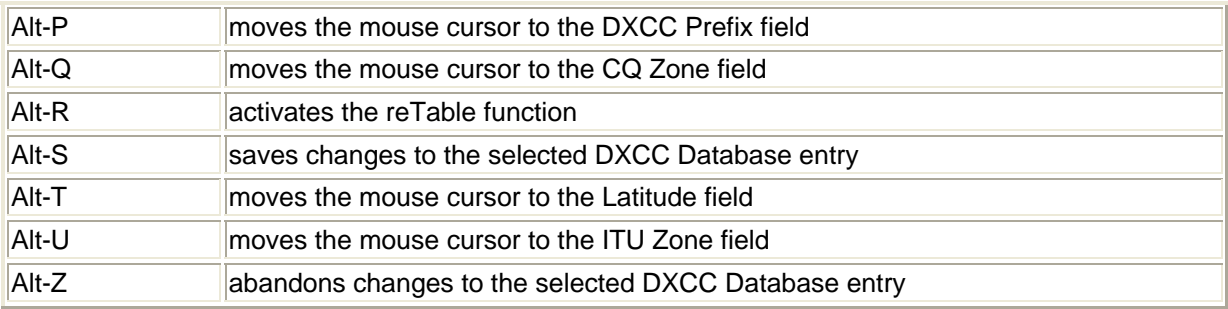